## 1. 실행 환경

- OS : Windows XP / Windows 7 32bit / Windows7 64bit / etc
- CPU : 2GHz 이상
- Memory : 1GB 이상

## 2. 통신연결

- PC와 다이렉트 또는 공유기를 통한 연결
- 연결 후 프로그램 실행 하면 자동으로 컨트롤러의 ID를 찾습니다.

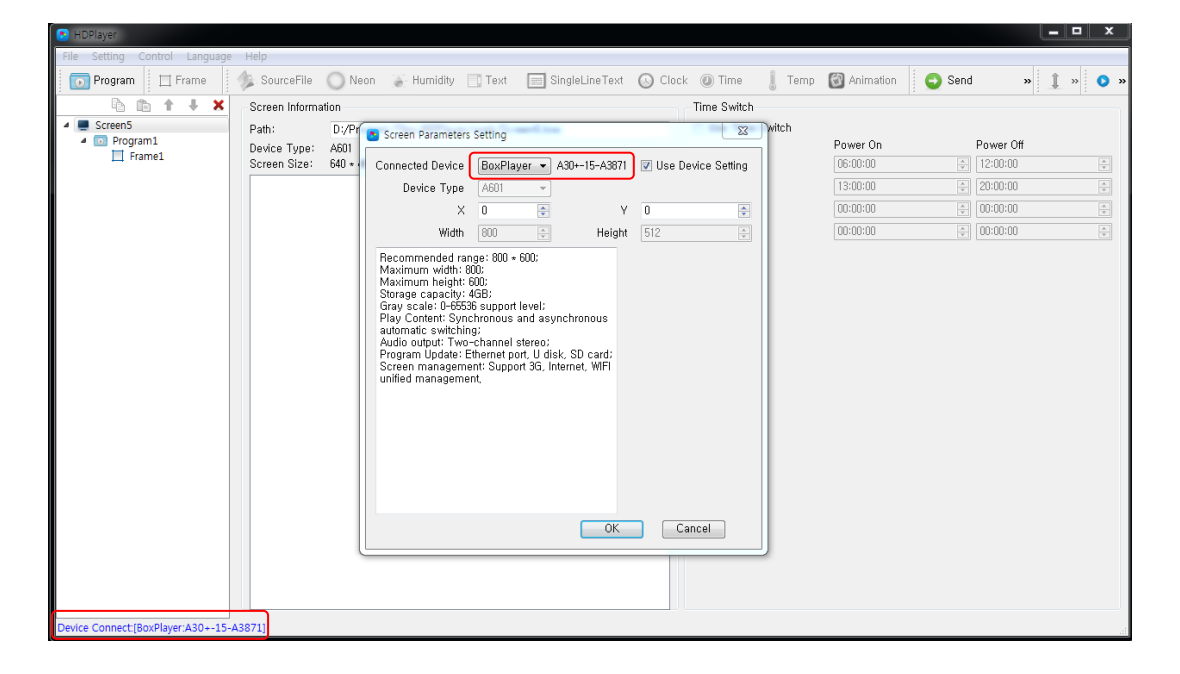

## 3. 통신연결

● 설정 -> 하드웨어 설정 -> 패스워드 "888"

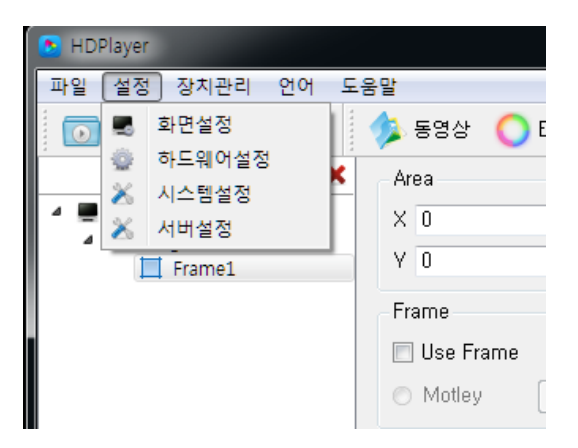

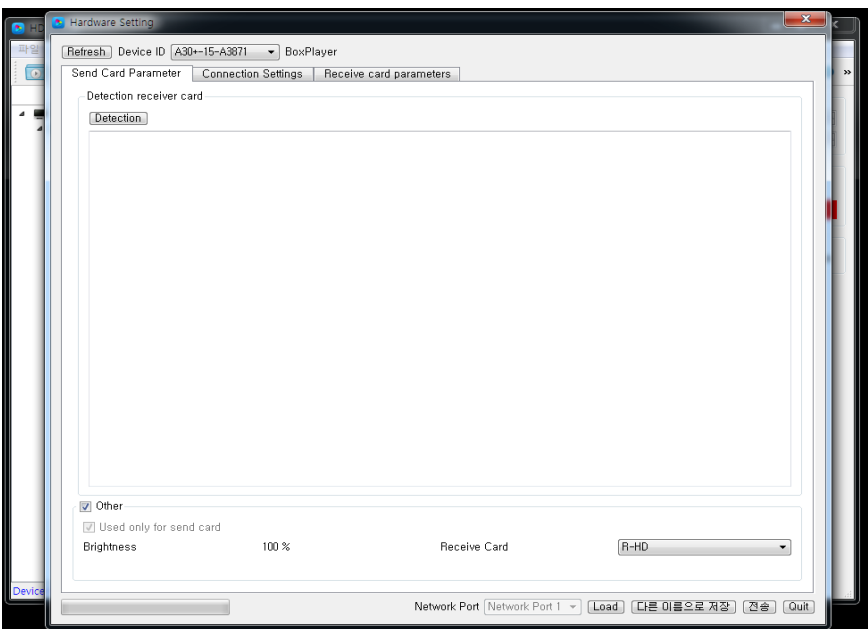

# 1) Connection Settings

섹션보드의 연결 순서와 방향을 설정할 수 있습니다.

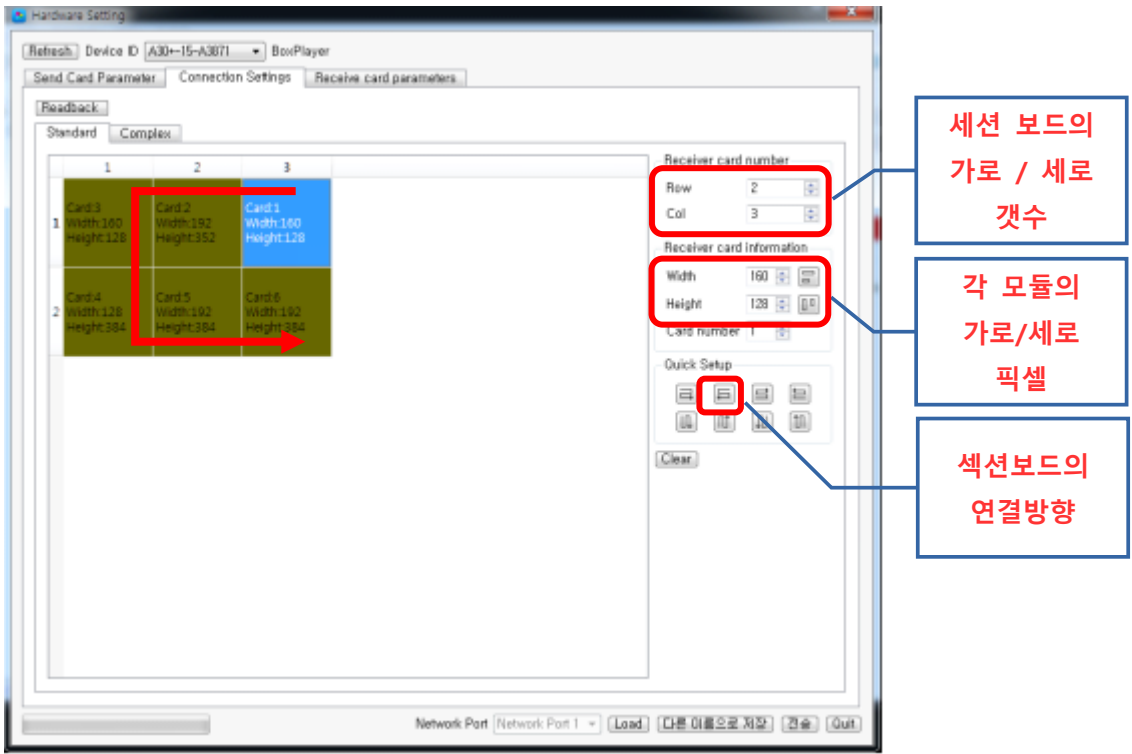

### 2) Receive card Parameter

- 스마트 설정을 통해 모듈의 스캔 라인과 RGB색상을 설정 할 수 있습니다.
- 설정한 값은 "다른 이름으로 저장"으로 저장 하고 다시 불러올 수 있습니다.

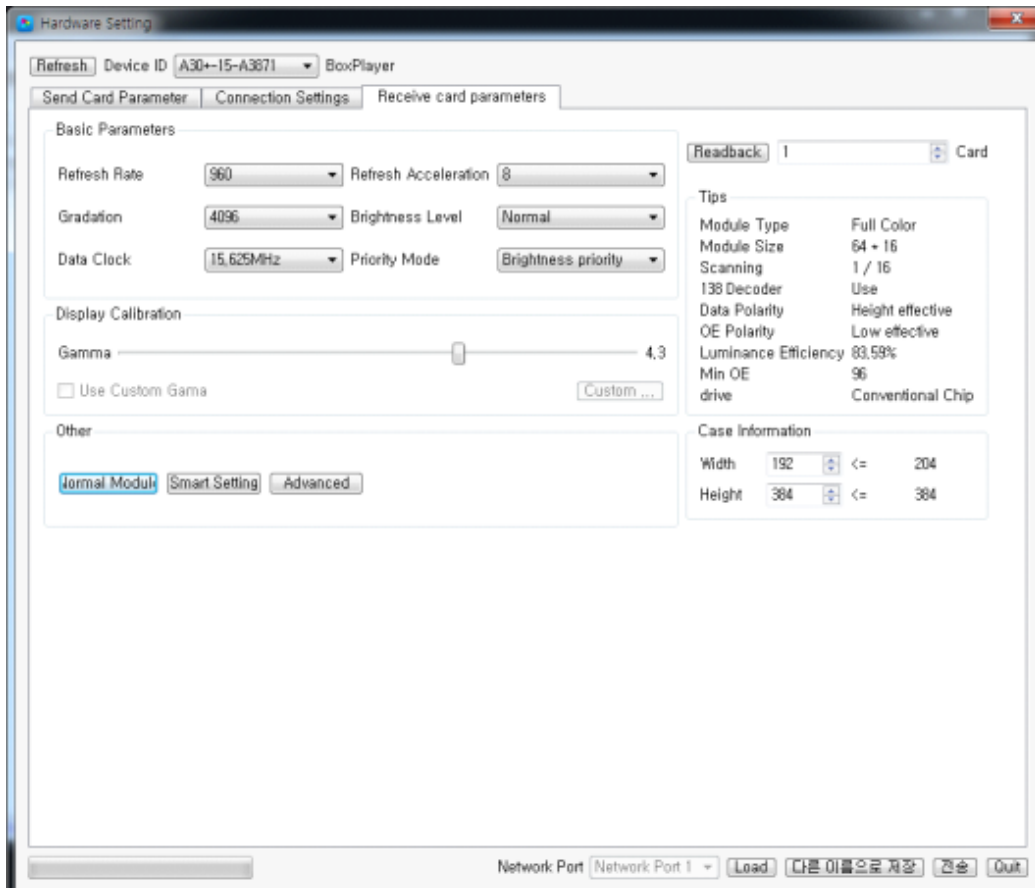

스마트 설정 순서는 아래와 같습니다.

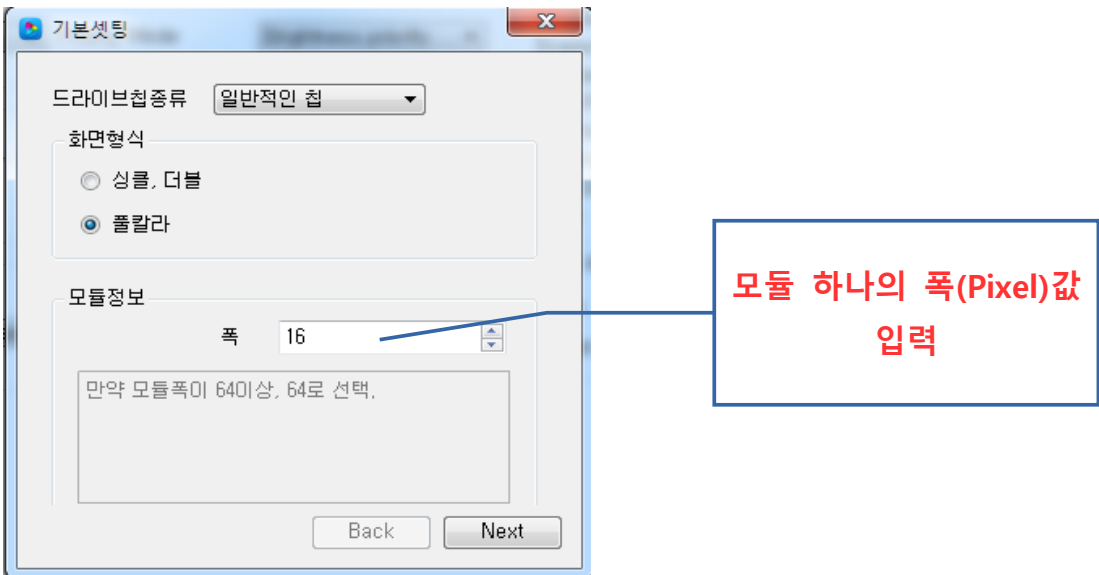

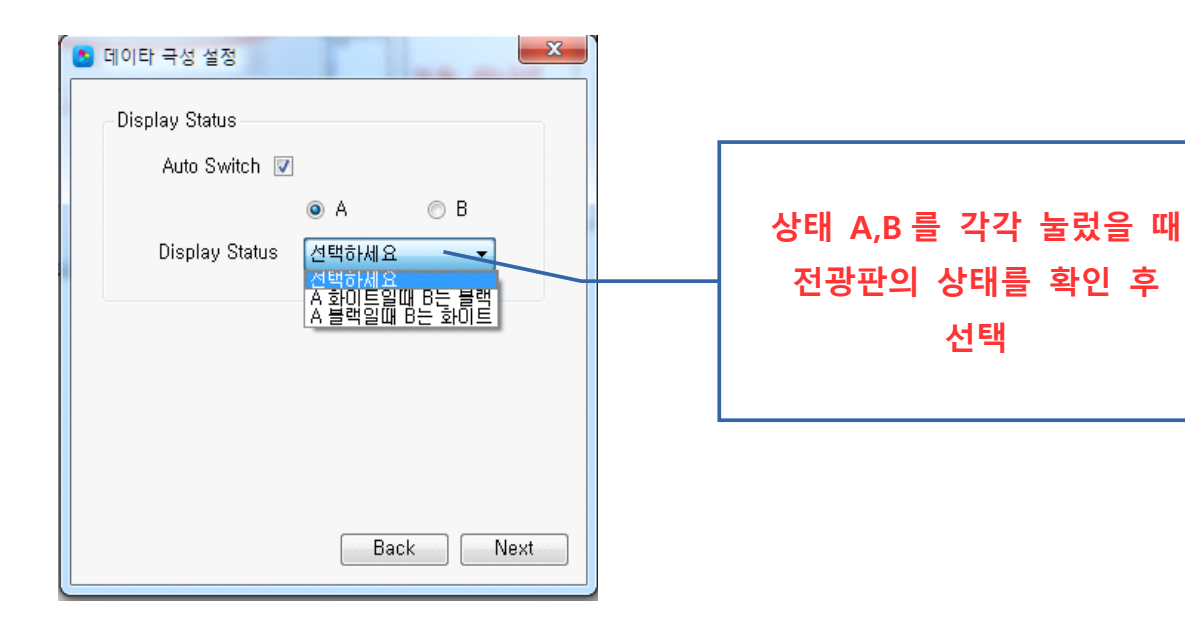

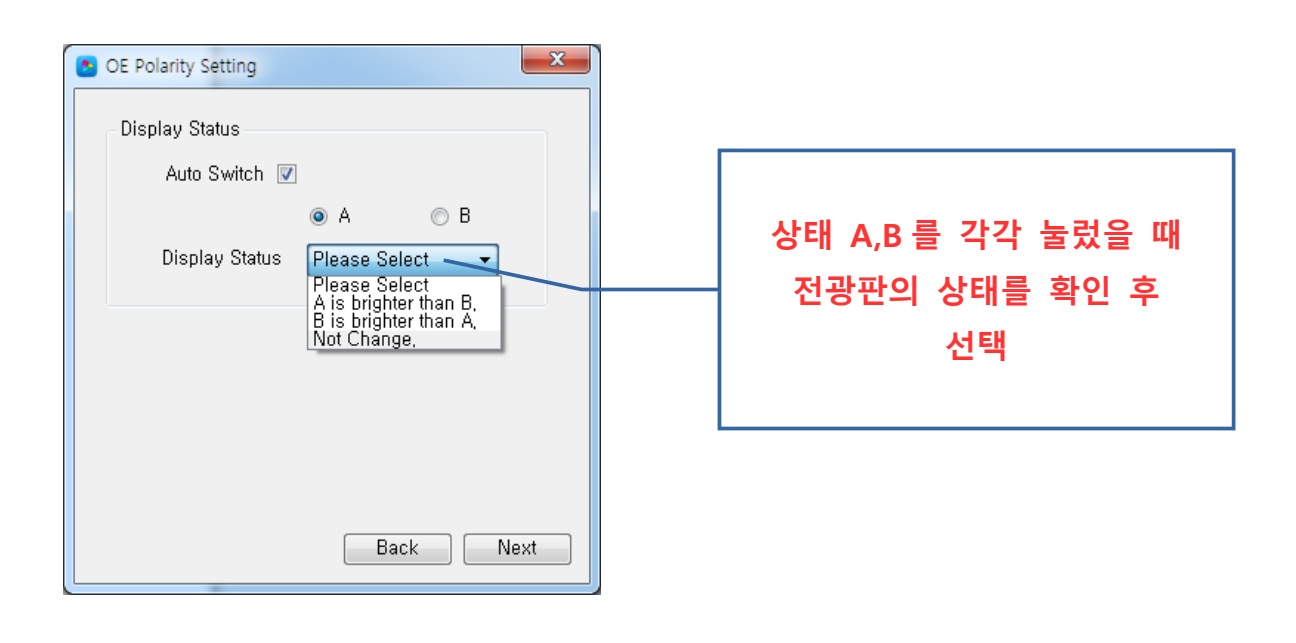

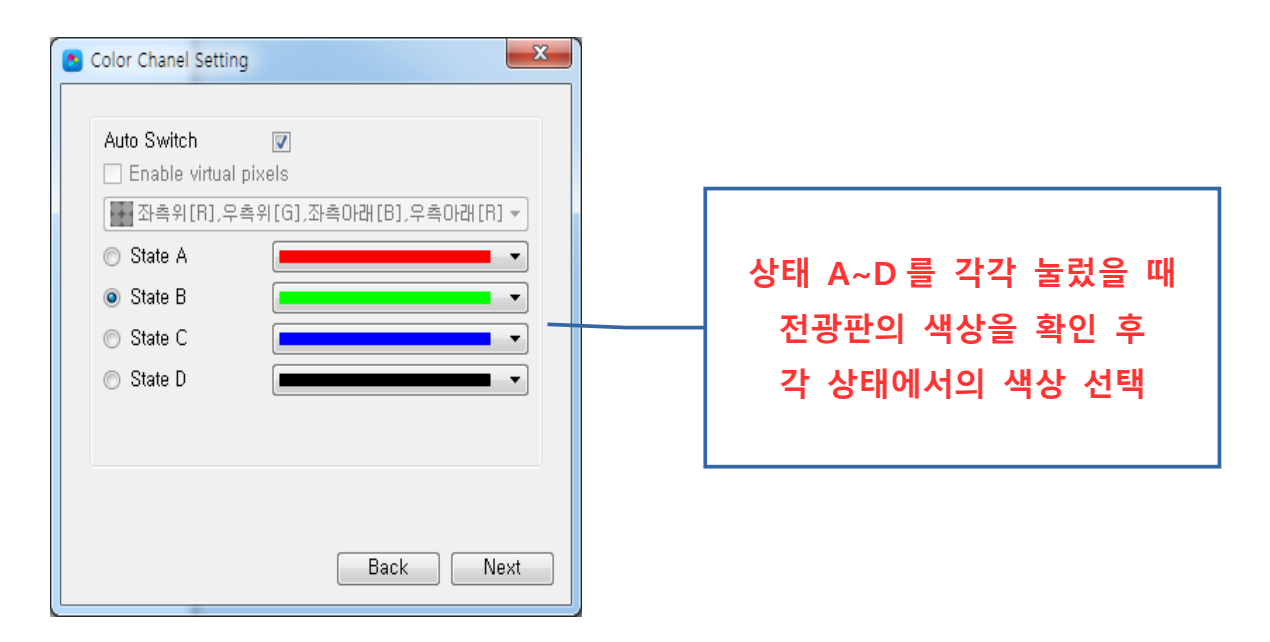

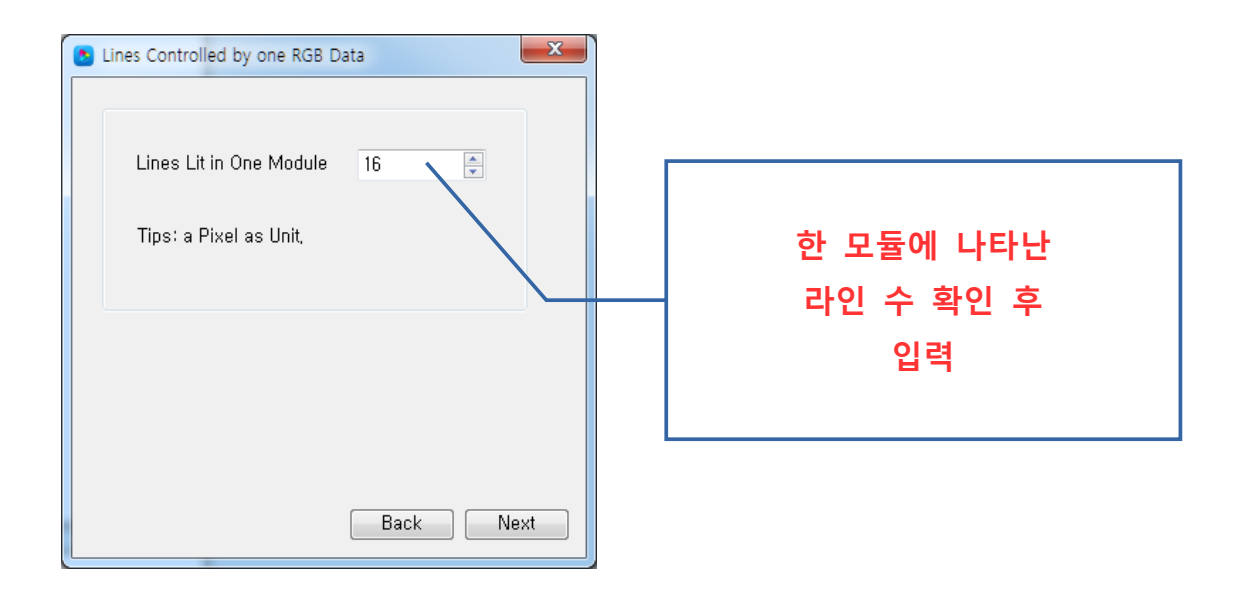

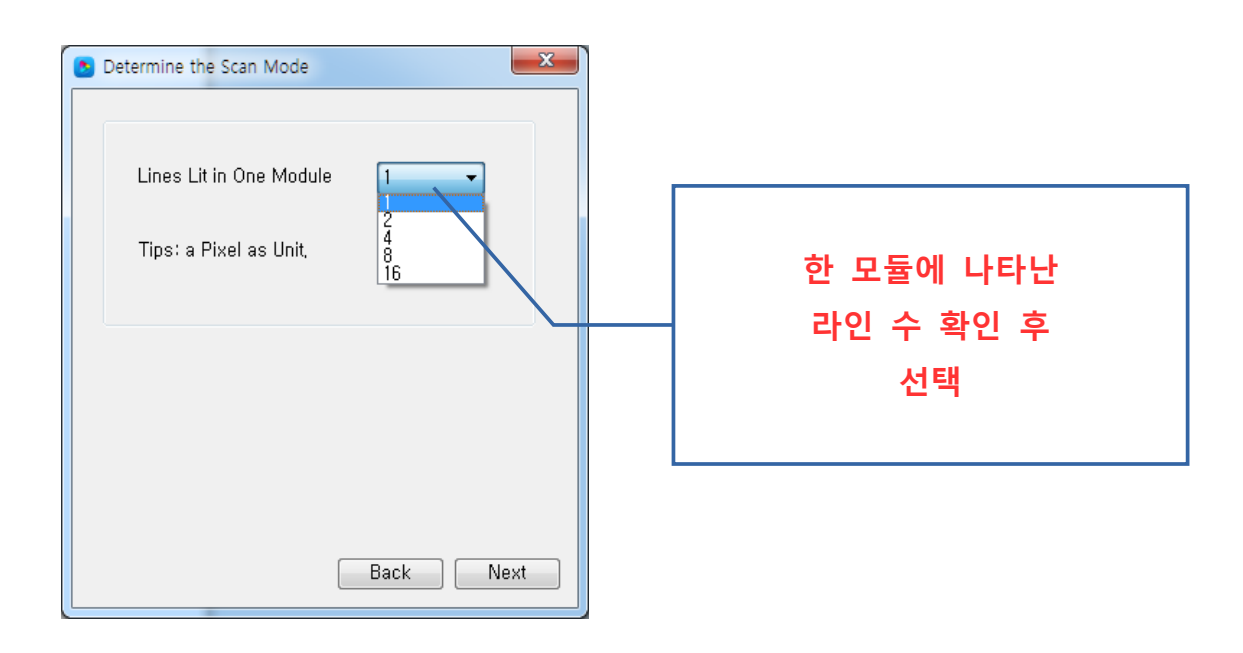

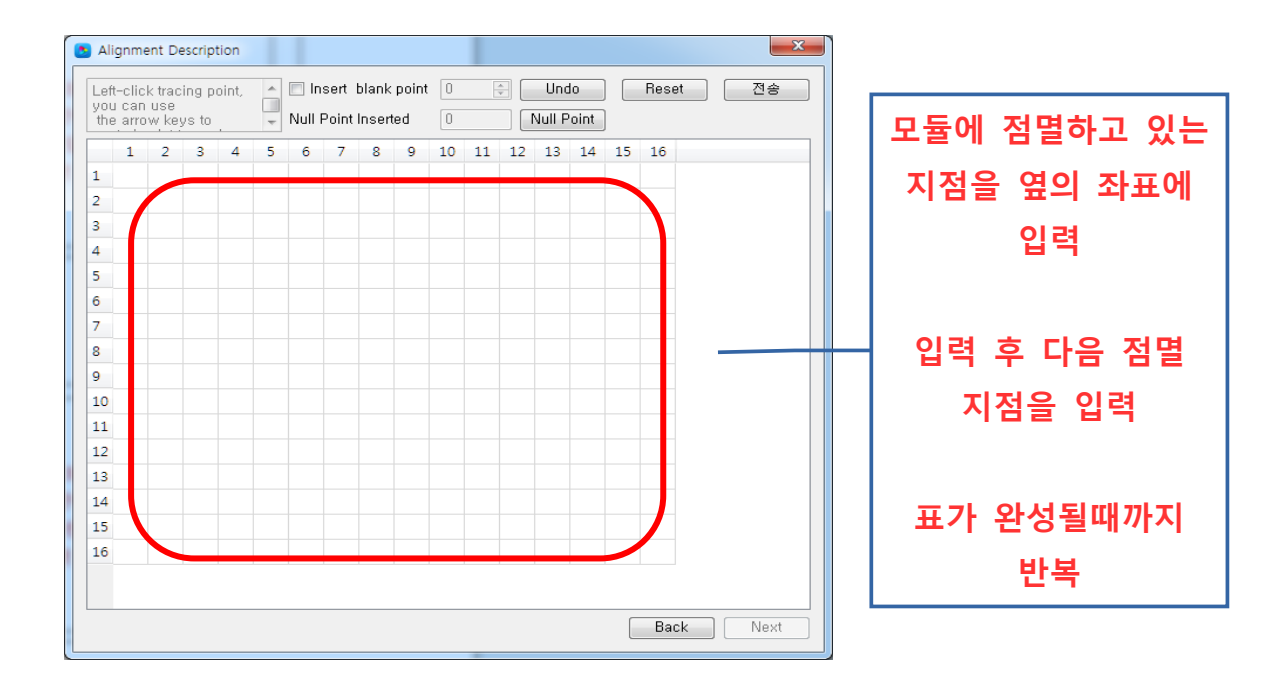

표가 정확히 채워지면 아래와 같이 사선의 표출됩니다.

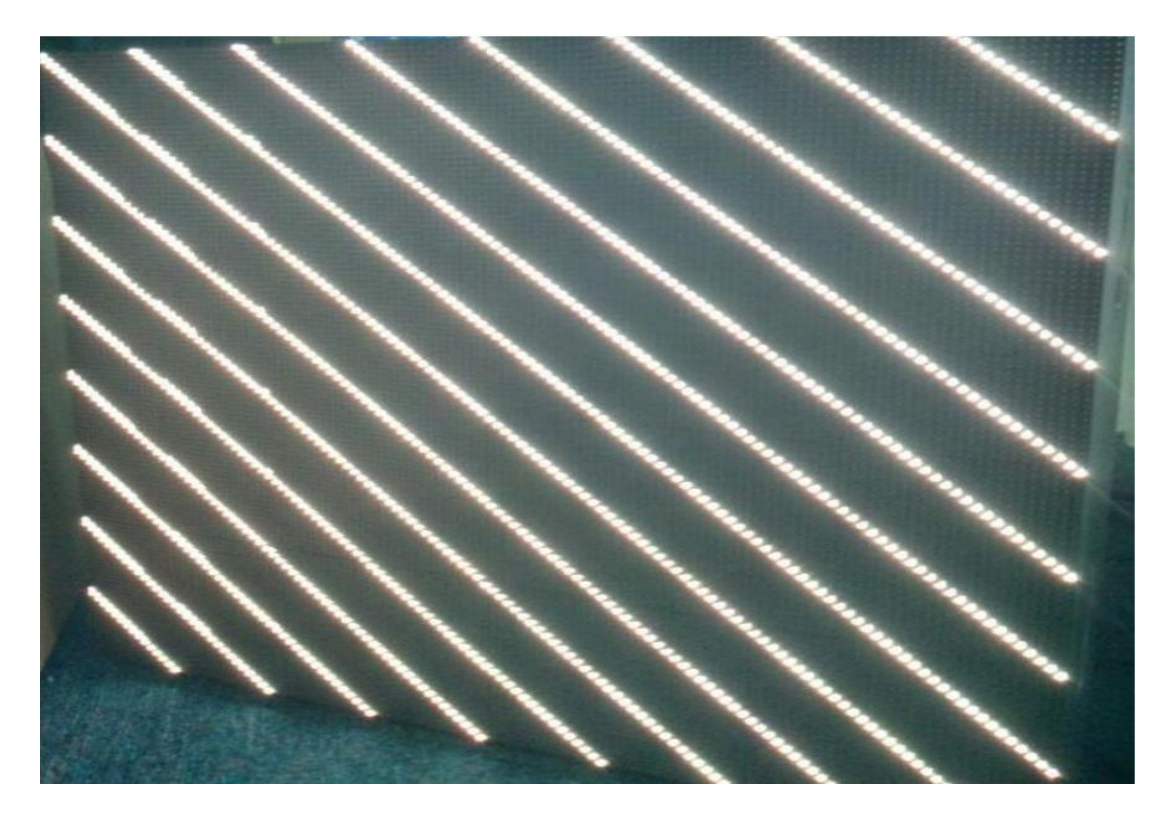

## ● 사선이 뜨는 것을 확인 후 "Yes"를 눌러 스마트 설정을 완료합니다.

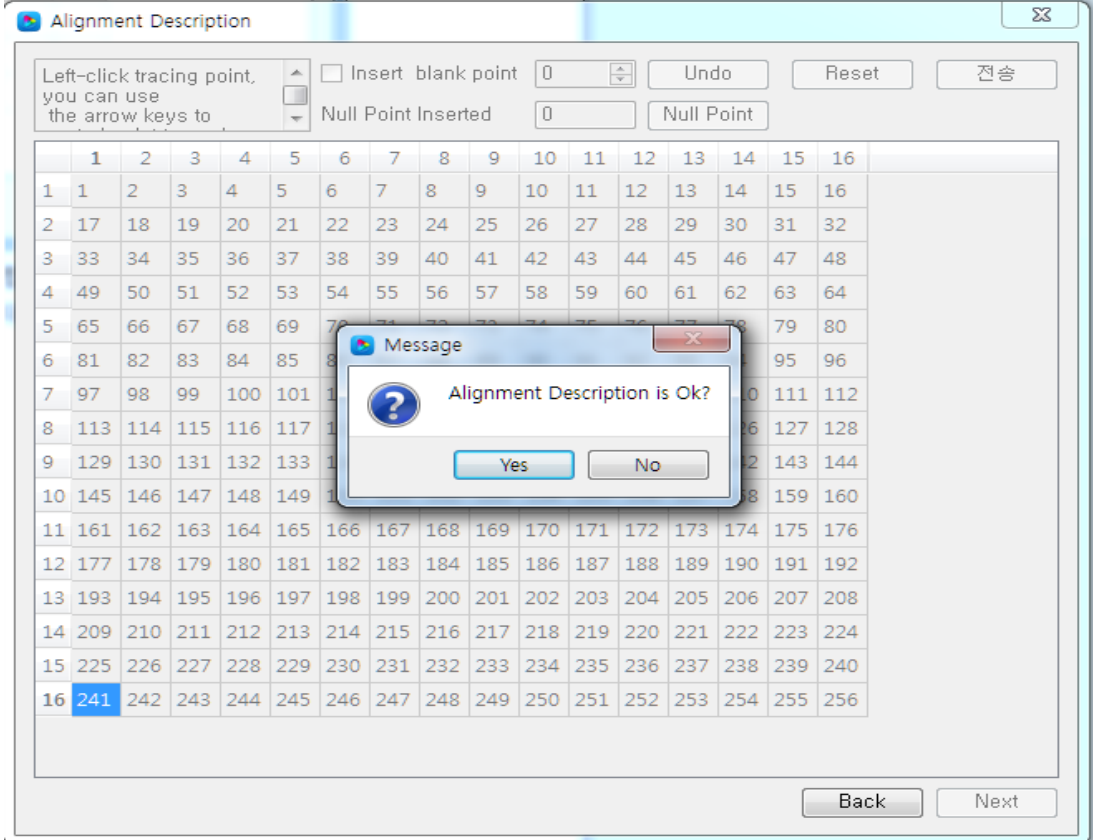

3) Basic parameter

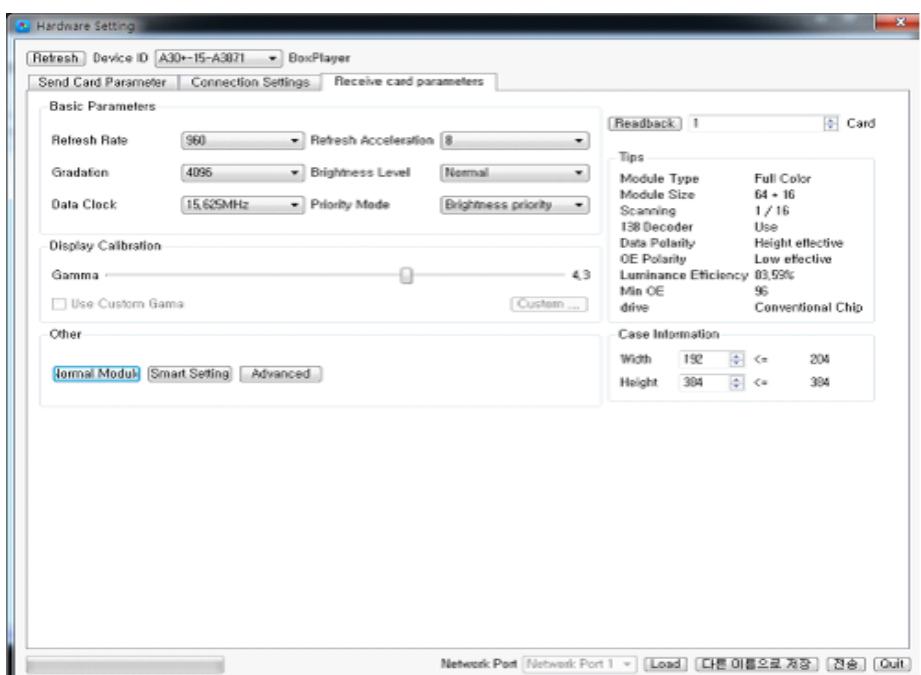

● Refresh Rate : 높을수록 더 부드럽게 디스플레이 됩니다.

자동으로 계산되므로 수동으로 설정할 필요가 없습니다.

Refresh acceleration : refresh rate가 비례하여 증가됩니다.

예를 들어 refresh rate가 120MHz이고 acceleration이 2일 때 acceleration을 4로 바 꾸면 refresh rate는 240MHz가 됩니다.

- Gradation : 색의 표현 범위를 나타냅니다. 높을수록 색이 더욱 다양합니다.
- Brightness level : 밝기 레벨입니다. 광효율에 영향을 미칩니다.
- Data Clock : 클럭 속도입니다. 대부분의 드라이버 IC가 25MHz 이하이므로 25MHz 이하로 하는 것이 좋습니다.
- **Priority Mode** 
	- 1. Brightness Priority(밝기우선) : 일반적으로 실외용에 사용
	- 2. Refresh Priority(리프레시 우선) : 약 20프로의 밝기효율을 줄이고

주사율을 명확하게 합니다. 주로 실내용에 사용

- 3. Gray level Priority(밝기우선) : 낮은 밝기가 필요할 때 사용, 주로 실내용에 사용
- Gamma : 명암을 설정할 때 사용합니다. 보통 2.8로 설정합니다.

### 4. 프로그램 편집

- 1) 소프트웨어 인터페이스
	- Play Window : 현재 편집중인 화면을 미리보기 할 수 있습니다.
	- Edit program window : 메뉴, 도구, 구조, 속성 창

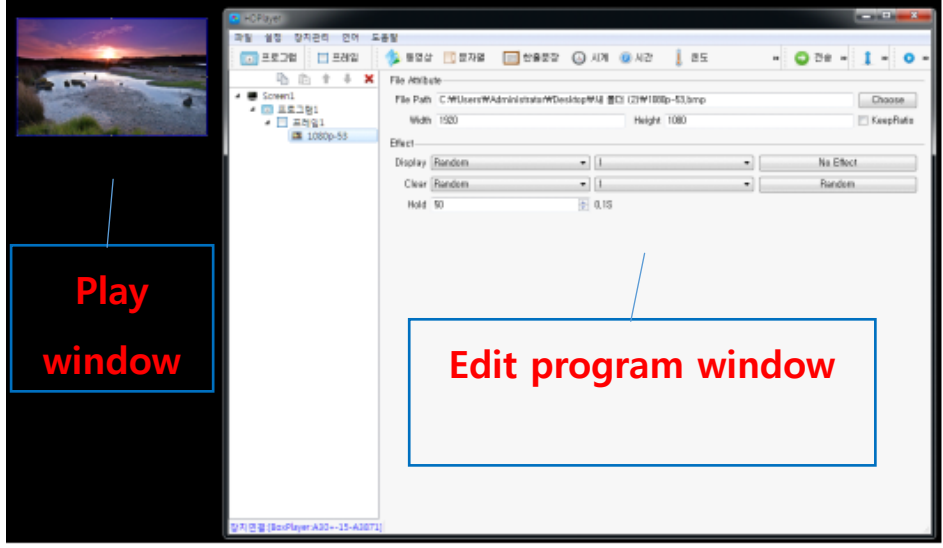

- 2) 스크린 구조
	- 스크린 : 콘텐츠를 재생할 화면입니다.
	- 프로그램 : 프로그램안에 들어가는 콘텐츠가 순서대로 재생됩니다.
	- 프레임 : 프로그램 안의 구역입니다. 한 화면에 여러 개의 구역을 나누어 표 시할 수 있습니다.
	- 콘텐츠 : 비디오, 이미지, 텍스트 ,Etc

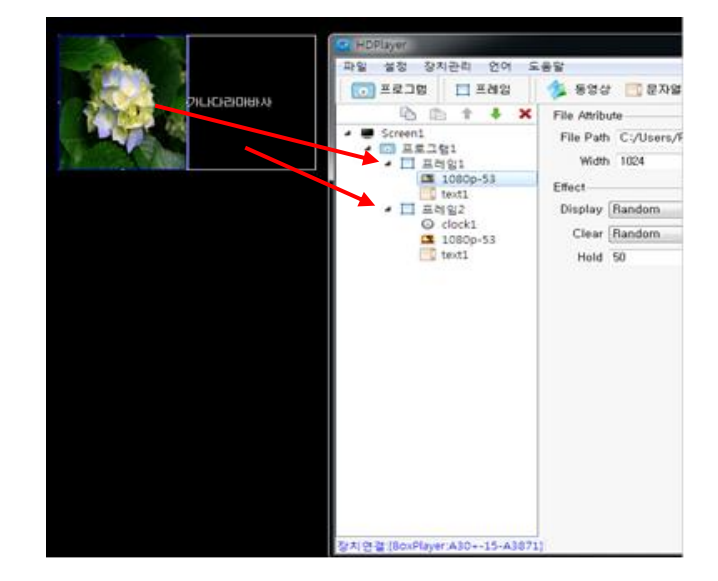

#### 3) 생성

- 파일 -> 생성 클릭 또는 Ctrl + N
- 화면 설정

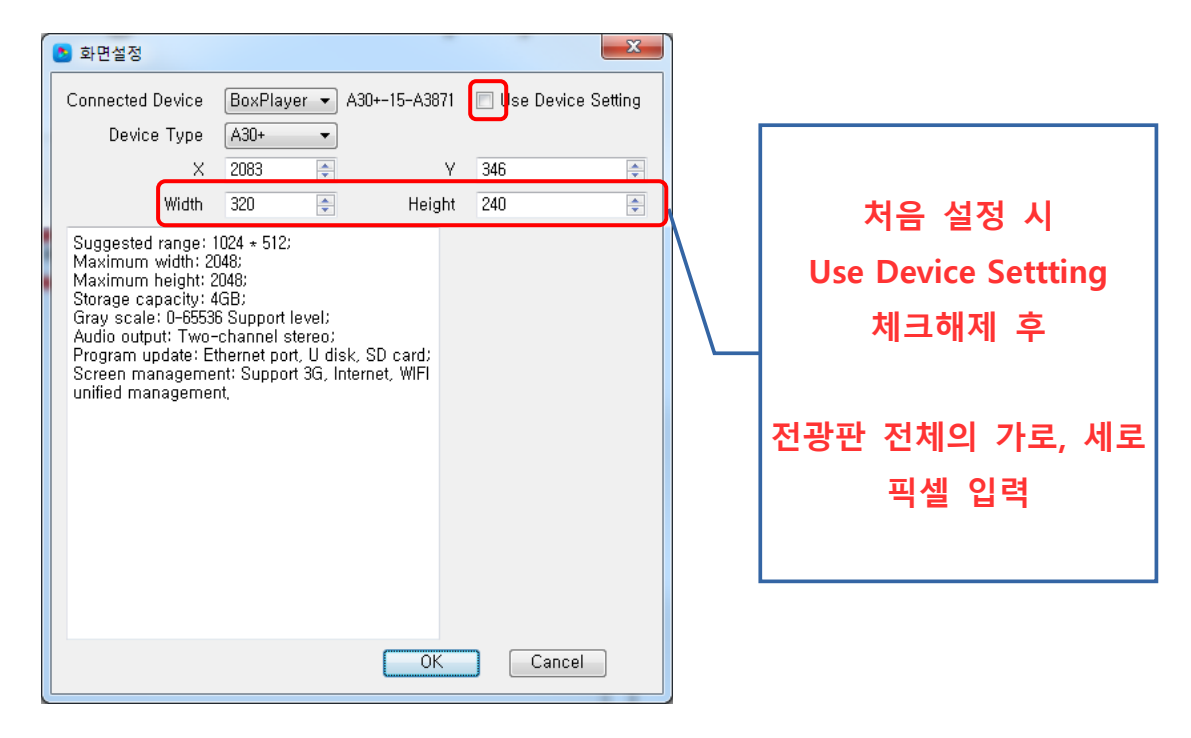

### 화면 속성

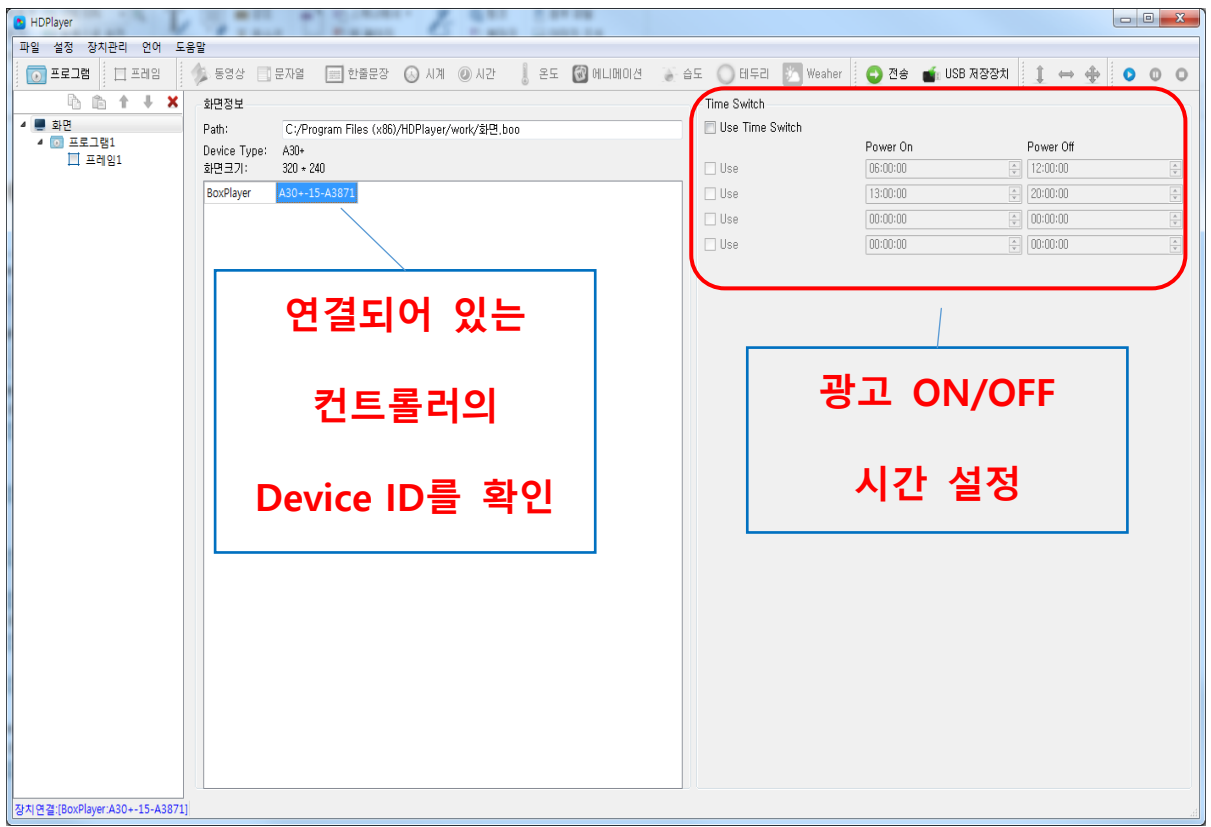

4) 프로그램 추가

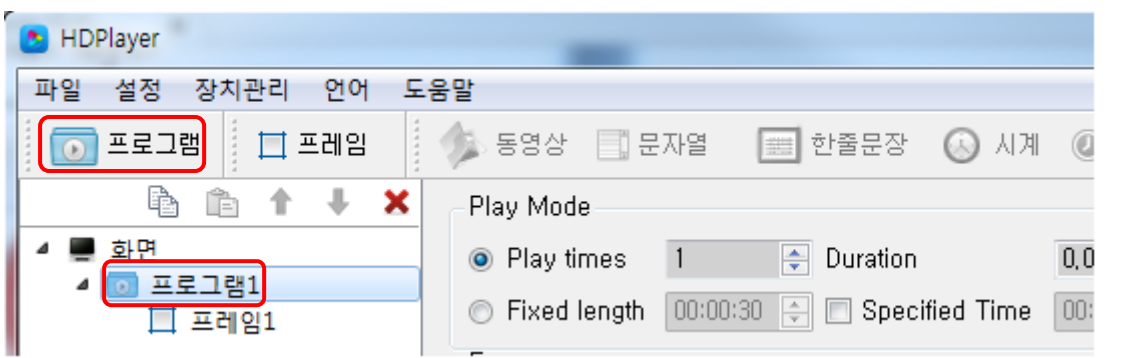

- 프로그램을 삭제하려면 X버튼 또는 생성된 프로그램에서 마우스 오른쪽 버 튼 클릭
- 마우스 오른쪽 버튼 클릭 후 이름 바꾸기, 삭제, 프로그램추가, 프레임 복사 를 할 수 있습니다.

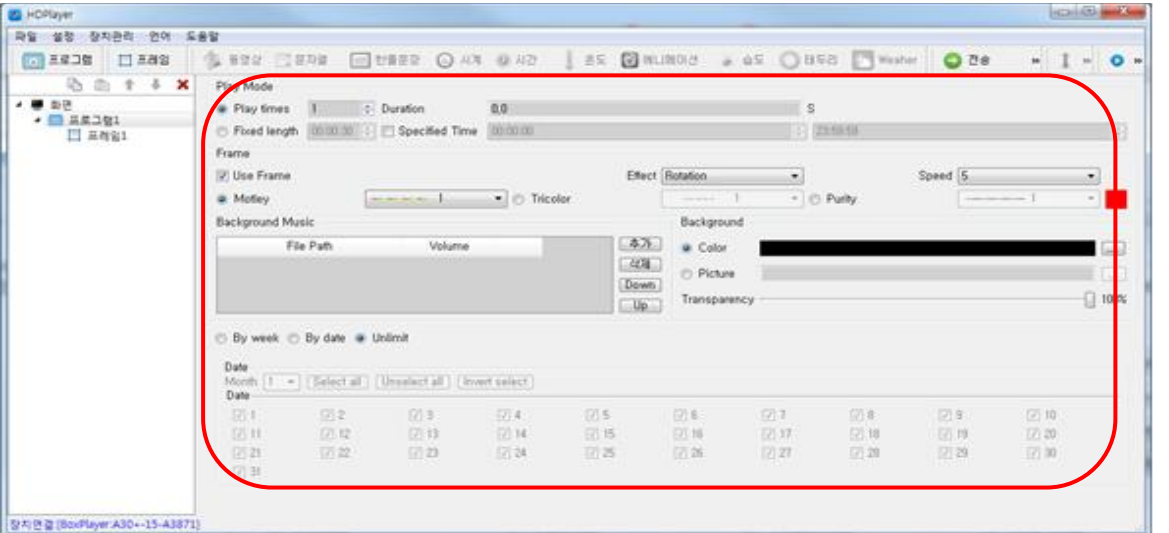

- 프로그램 속성에서 재생모드, 재생시간, 프레임외각선, 배경 등을 설정 할 수 있습니다.
- 5) 프레임 추가

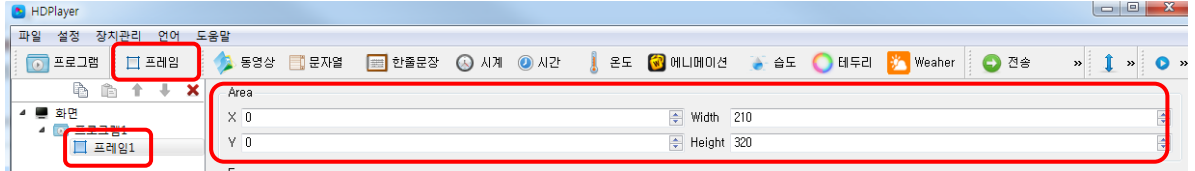

- 프레임 버튼을 눌러 프레임을 추가 할 수 있습니다.
- 프로그램 안에 다수의 프레임을 넣을 수 있고 각각의 프레임의 영역을 지정 할 수 있습니다.

### 6) 비디오 / 이미지 추가

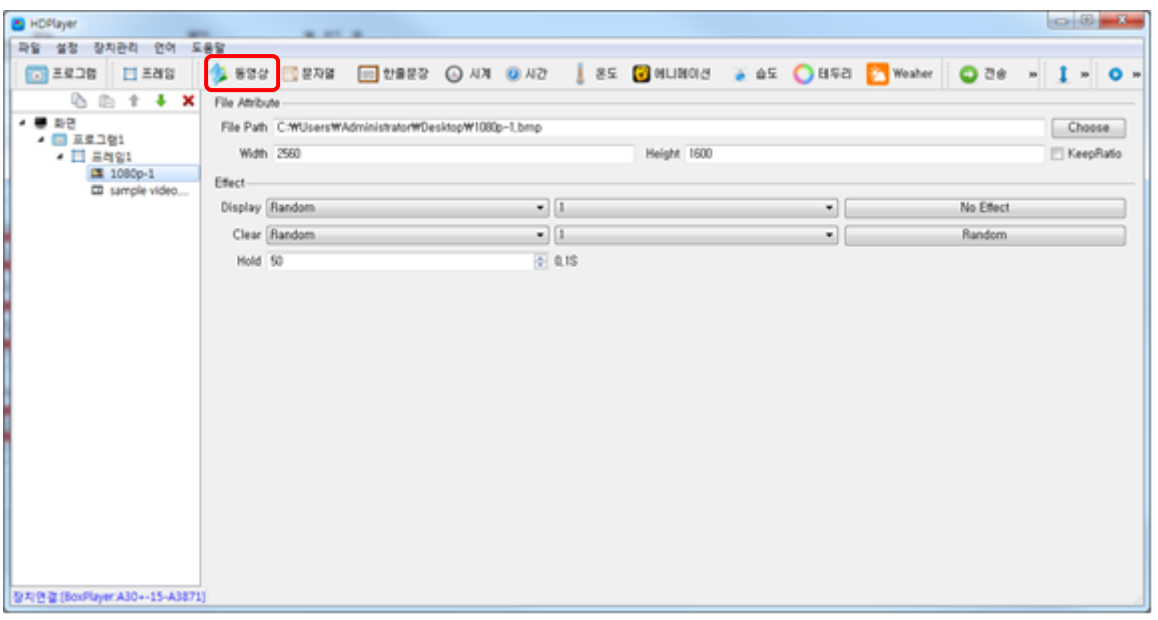

- 동영상 버튼을 클릭하여 동영상 또는 이미지 파일을 추가 할 수 있습니다.
- 추가 후 프레임 탭의 Effect에서 각종 효과를 선택 할 수 있습니다.

### 7) 문자열 한줄 문자 추가

![](_page_10_Picture_180.jpeg)

- 문자열 버튼을 누른 후 TXT파일 또는 여러 개의 문장을 입력할 수 있습니다.
- 한줄문장은 단문장으로 좌/우로 계속이동의 효과를 선택할 수 있습니다.

### 8) 시계 추가

- 시계 버튼으로 추가 할 수 있습니다.
- 시계 형태로 아날로그 시계, 디지털 시계, 이미지 시계를 선택할 수 있습니 다.

![](_page_11_Picture_38.jpeg)

시계 형태로 아래와 같은 시계의 형태를 선택 할 수 있습니다.

아날로그 시계 <mark>windows have ablant</mark> direct controller to have a set of the set of the set of the set of the set of the s<br>The set of the set of the set of the set of the set of the set of the set of the set of the set of the set

![](_page_11_Picture_4.jpeg)

![](_page_12_Picture_0.jpeg)

![](_page_12_Picture_1.jpeg)

- 9) 시간 추가
	- 날짜, 시간, 분, 초를 카운트 다운/업 할 수 있습니다.

![](_page_12_Picture_4.jpeg)

평창올림픽 개최일까지<br>- 861 Days07Hours<br>- 12Minutes00Seconds

## 10) 온도 / 습도 추가

현재온도와 습도를 추가 할 수 있습니다.

주의 : 온도센서 / 습도센서가 필요합니다.

![](_page_13_Picture_92.jpeg)

## 11) 애니메이션 추가

글자와 배경에 다양한 효과를 줄 수 있습니다.

![](_page_13_Picture_93.jpeg)

![](_page_13_Picture_7.jpeg)

- 12) 네온추가
	- 네온 싸인 효과를 추가 할 수 있습니다.

![](_page_14_Picture_147.jpeg)

![](_page_14_Picture_1.jpeg)

## 5. 프로그램 미리보기 & 전송

#### 1) 프로그램 미리보기

플레이 윈도우를 통해 전송 전 미리보기를 할 수 있습니다.

미리보기 일시정지 정지

**COURSE BE HORA** SIXXIS IIESS (FEAR LIGENS ON ON S IS SURVERS TO GET OF THE CORRECT TO O O

#### 2) 프로그램 저장

- 파일 -> 다른이름으로 저장, 파일명.boo로 저장됩니다.
- 파일 -> 열기, 프로그램을 불러올 수있습니다.

#### 3) 내보내기, 가져오기

파일 -> 내보내기, 저장할 폴더를 지정

다른 컴퓨터에서 사용 할 수 있습니다.

● 파일 -> 가져오기, 소프트웨어로 프로젝트를 가져옵니다.

#### 4) 프로그램 전송

네트워크를 통한 전송

"전송" 버튼을 눌러 컨트롤러로 프로그램을 전송합니다.

![](_page_15_Picture_2.jpeg)

- USB저장장치로 저장
	- 1. Play로 저장한 경우 USB에 저장된 프로그램이 plug and play로 컨트롤러에 연결 시 자동 실행됩니다.
	- 2. 복사로 저장한 경우 USB에 저장된 프로그램이 컨트롤러에 연결 시 내장 메모리로 복사가 된 후 광고 실행이 됩니다.

![](_page_15_Picture_132.jpeg)

# 6. 펌웨어 업데이트

- 1) 펌웨어 업데이트
	- 장치관리 -> 펌웨어 업데이트

![](_page_15_Picture_133.jpeg)

- 일반적으로 HDPlayer 설치 폴더에 소프트웨어와 같은 버전의 펌웨어가 포함되어 있습니다.
- Select 버튼을 클릭하여 펌웨어를 선택하고 전송할 디바이스를 선택한 후 Update 버튼으로 펌웨어를 업데이트 합니다.